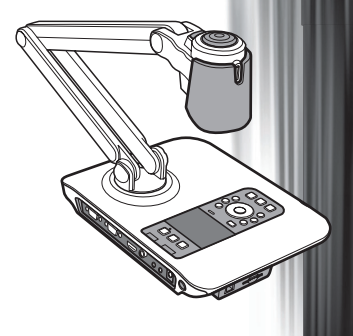

## **Russian**

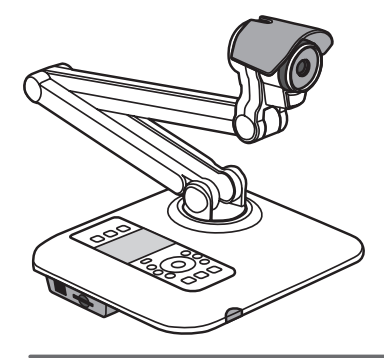

Портативная документ-камера

Руководство пользователя **Руководство пользователя**

#### **• Приветствие:**

Благодарим Вас за приобретение данного устройства. Пожалуйста внимательно ознакомьтесь с инструкцией до начала использования устройства.

#### **• Соответствие требованиям FCC (Класс А):**

Данное устройство соответствует требованиям части 15 правил FCC. Работа устройства удовлетворяет 2 условиям: (1) оно не создает вредных помех, (2) устойчиво к внешним помехам, включая вызывающие сбои.

#### **• Уведомление Федеральной комиссии связи (FCC) :**

Устройство протестировано и признано соответствующим ограничениям для цифровых устройств класса А согласно части 15 правил FCC. Эти ограничения разработаны для обеспечения

разумной защиты от вредных помех при коммерческом использовании. Устройство генерирует, использует и может излучать радичастотную энергию, и если используется не в соответствии с инструкциями, то может создавать помехи для радиосвязи. Эксплуатация данного устройства в жилой зоне может приводить к помехам, в этом случае пользователь должен устранять помехи за свой счет.

#### **• Соответствие европейским требованиям безопасности (Класс А):**

Данное устройство соответствует классу А. Эксплуатация данного устройства в жилой зоне может приводить к помехам, в этом случае пользователь должен самостоятельно устранять помехи.

#### **• Соответствие требованиям VCCI-A**

Данное устройство соответствует классу А.

Эксплуатация данного устройства в жилой зоне может приводить к помехам, в этом случае пользователь должен самостоятельно устранять помехи.

Данный символ с перечеркнутым контейнером указывает, что продукт нельзя выбрасывать в обычный мусорный контейнер. Вы должны его доставить в специальную зону для последующей переработки как использованного электрического оборудования.

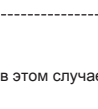

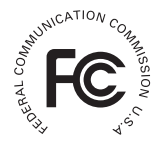

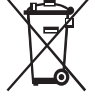

# Предупреждение

1. Не позволяйте детям самостоятельно складывать штатив камеры.

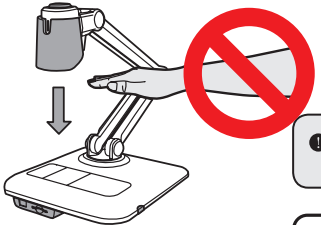

- Избегайте попадания пальцев рук в штатив - могут быть ушибы.
- 2. Во избежание повреждений сетчатки глаза не смотрите прямо на светодиодную лампу подсветки.

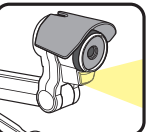

3. Переносите устройство держась двумя руками за его основание. Никогда не держите устройство за штатив или головку камеры.

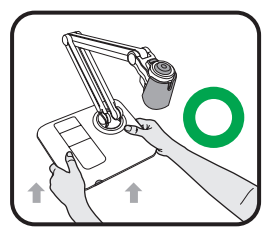

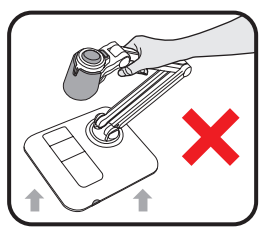

- 4. Камера может быть повреждена при ударе о поверхность стола или другой жесткий предмет.
- 5. Не пытайтесь поворачивать штатив в противоположном направлении.
- 6. Поворачивая штатив придерживайте его.

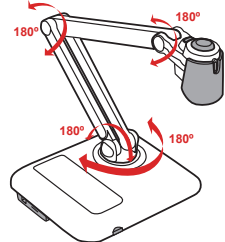

# Подготовка документ-камеры

## Знакомство с конструкцией документкамеры

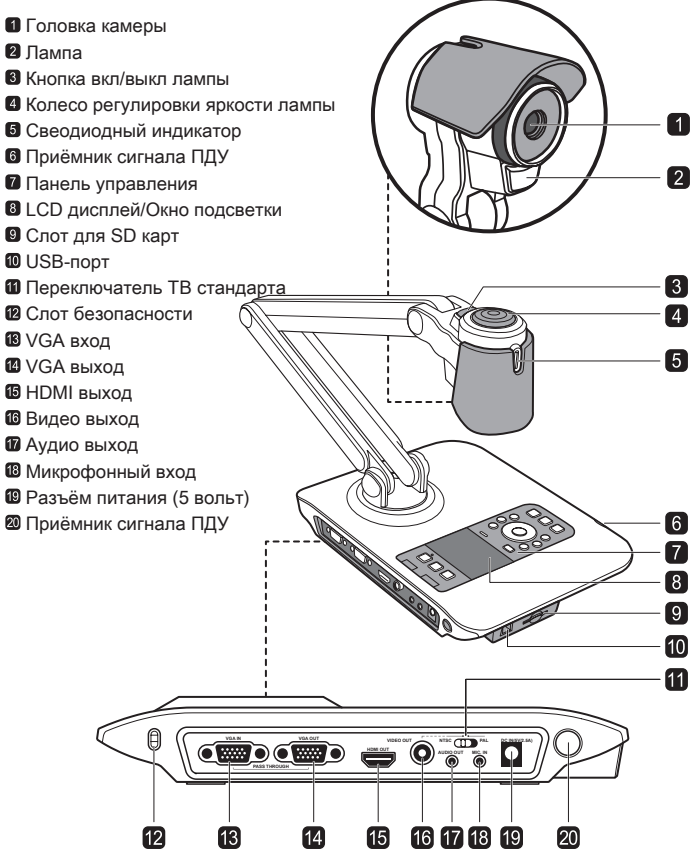

## Панель управления

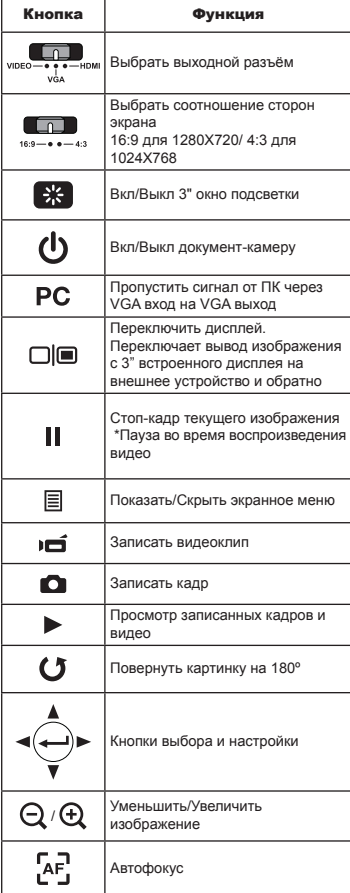

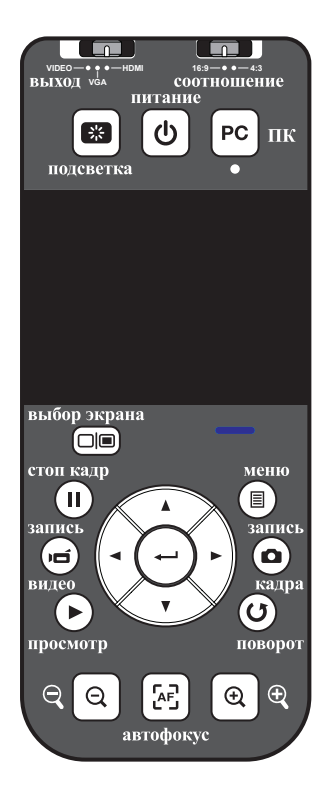

## Пульт управления

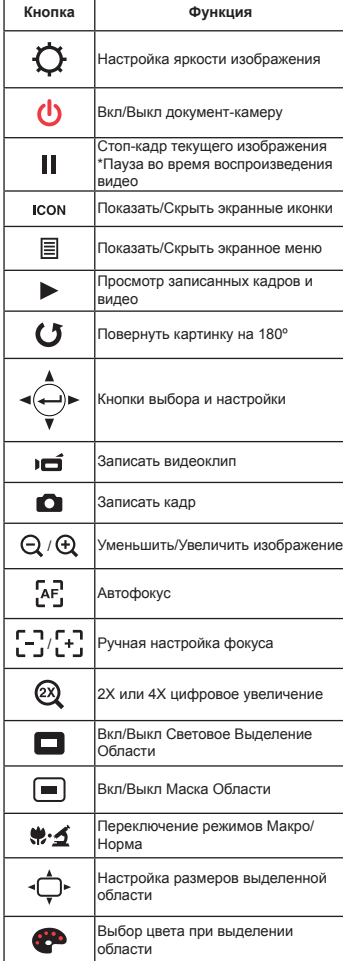

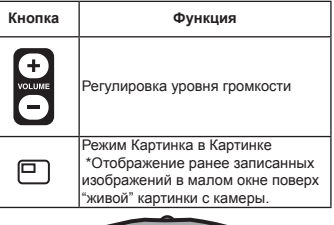

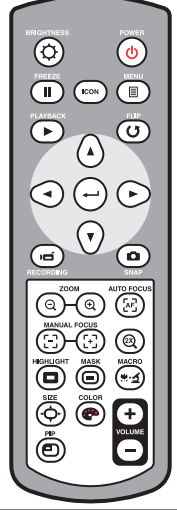

- ИК управление действует только рядом с устройством.
- Аккуратно снимите крышку отсека и вставьте батарейки соблюдая полярность согласно символам "+" и "-".
- Используйте две ААА батарейки. Не вставляйте одновременно старые и новые батарейки или батарейки разных типов.

# Установки

Данный раздел объясняет как настроить камеру для вашей задачи.

## Головка камеры

Головка камеры может быть повернута вверх-вниз на 180°.

# **180º**

## Лампа подсветки

Если слишком темно, то включите лампу подсветки на камерной головке.

- 1. Нажмите кнопку подсветки.
- 2. Настройке яркость подсветки поворачивая колесо регулировки яркости лампы.

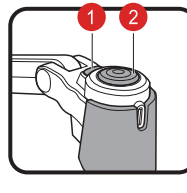

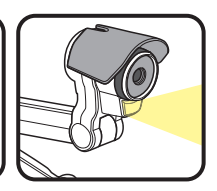

## Механический складной штатив

Штатив камеры может раскладываться на 180⁰, а его нижнее плечо может поворачиваться на 180⁰, что обеспечивает выбор области наблюдения.

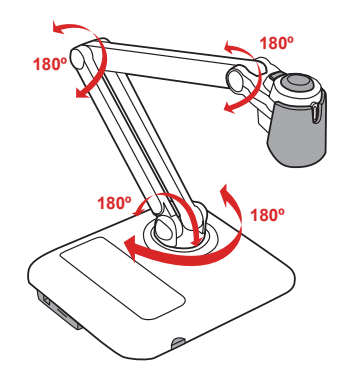

## Рабочие области наблюдения

#### ▶Основная рабочая область

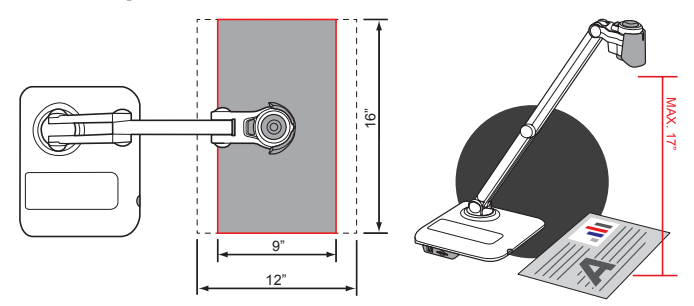

#### ▶Вторичная рабочая область

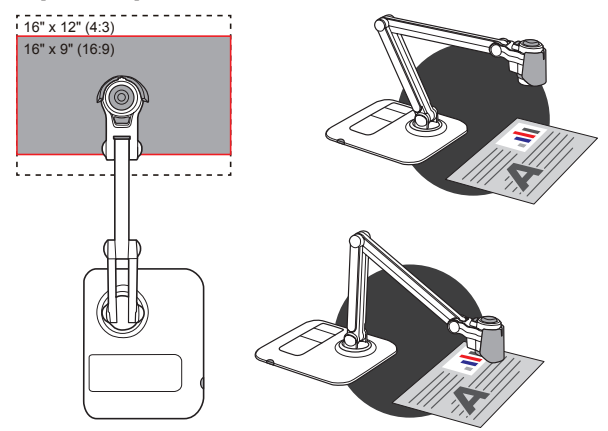

 Если документ размещен вне рабочей области, то его изображение может быть развернуто, тогда следует нажать кнопку ПОВОРОТ на панели управления или  $FLIP(\C)$  ) на пульте управления.

## Функции панели управления

Нажмите кнопку ВЫБОР ЭКРАНА ( | ) для просмотра изображений и видео на внешнем дисплее.

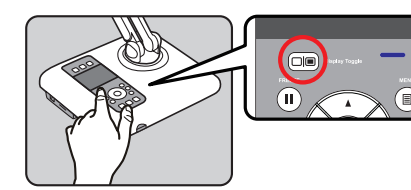

## Настройка яркости

- 1. Нажмите кнопку МЕНЮ ( $\boxed{\equiv}$ ) и выберите функцию Яркость ( $\boxed{\odot}$ ).
- 2. Используйте кнопки ( < или > для увеличения или уменьшения уровня яркости.

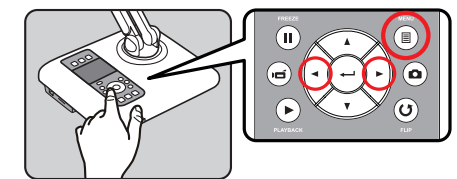

## Настройка размера

Используйте кнопки ( $\bigoplus / Q$ ) для увеличения/уменьшения размера на экране.

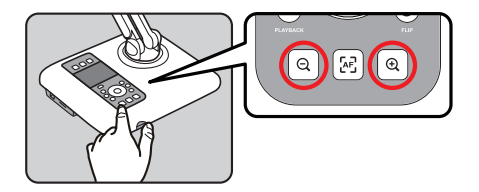

## Настройка фокуса

#### ▶Автофокус

Нажмите кнопку АВТОФОКУС ( $[AF]$ ) для фокусировки. Эта функция срабатывает по одному нажатию.

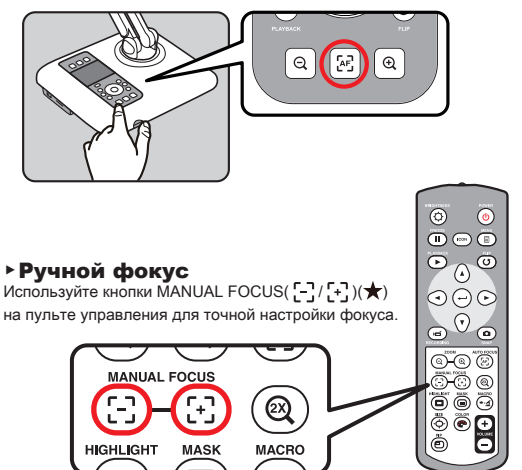

## Антиблик

Антибликовый лист представляет собой прозрачную пленку, которую следует помещать поверх блестящей или глянцевой поверхности для уменьшения отражений. Положите антибликовую пленку на отражающую поверхность (например, глянцевую обложку журнала) - и блики исчезнут.

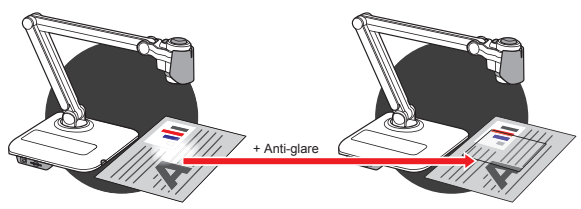

## Вставить/извлечь SD/SDHC карту (карта не поставляется)

- 1. Вставьте карту памяти (SD/SDHC/MMC/MMC 2.0) в слот лейблом вверх до упора.
- 2. Когда карта будет вставлена, на экране появится ее иконка, при эти встроенная внутренняя память камеры станет недоступной.(
- 3. Чтобы вынуть карту слегка нажмите на нее и аккуратно вытяните ее из слота.

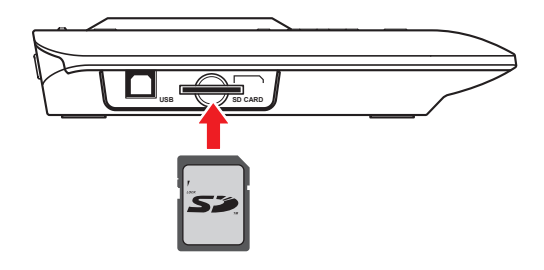

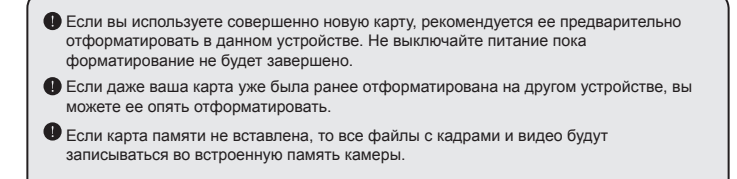

# Соединения

## Диаграмма системы

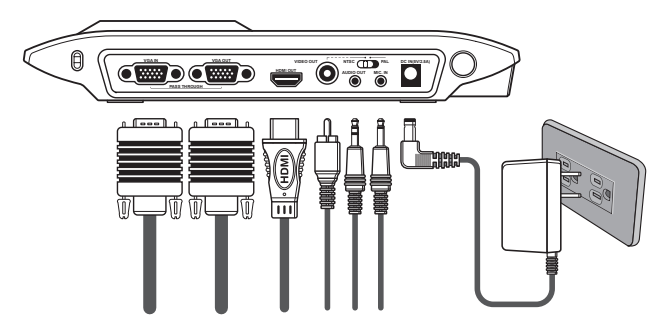

## Шаг 1/ Подключение питания.

Подключите адаптер питания из комплекта поставки к вашей розетке переменного тока 110- 240в, а с другой стороны - к разъему DC IN камеры.

Тип поставляемого в комплекте адаптера питания зависит от вашего региона.

## Шаг 2 / Выходное разрешение и соотношение сторон

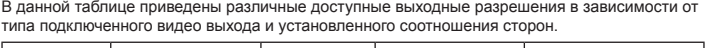

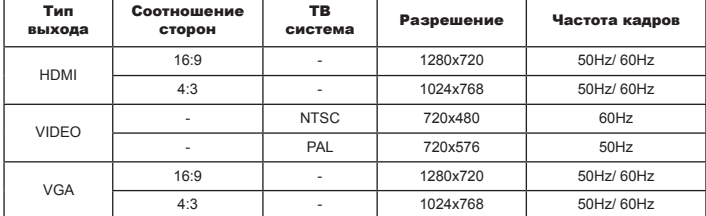

## Шаг 3 / Подключение портов

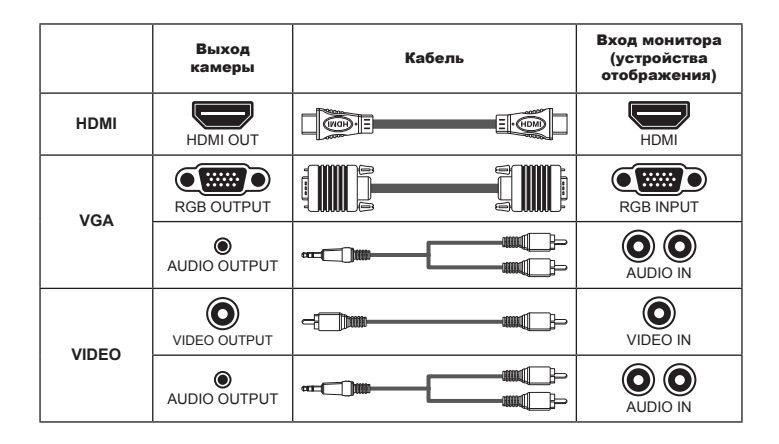

#### ▶Видеовыходы высокого разрешения (HDTV)

#### **• Подключение через HDMI выход**

- 1. Используйте HDMI кабель для подключения HDTV устройства к HDMI выходу камеры.
- 2. Установите переключатель выхода в положение HDMI и выберете соответствующее соотношение сторон.

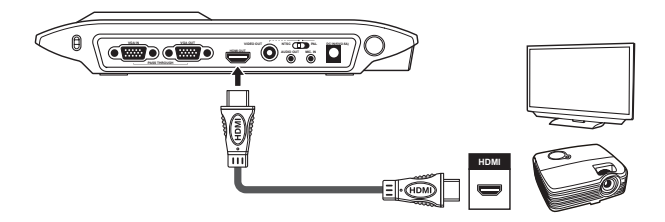

При подключении через HDMI звук будет воспроизводиться синхронно с видео.

#### ▶Видеовыходы стандартного разрешения (TV)

#### **• Подключение через VGA выход**

- 1. Используйте VGA кабель для подключения к VGA (RGB) входу монитора .
- 2. Установите переключатель выхода в положение VGA и выберете соответствующее соотношение сторон.
- 3. Для воспроизведения звука можно использовать встроенный динамик камеры или подключить ее через AUDIO OUT выход к внешним колонкам.

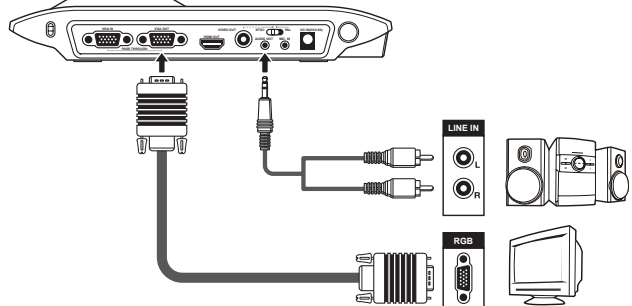

#### **• Подключение через видео выход**

- 1. Используйте видеокабель (желтый) для подключения VIDEO OUT выхода камеры к композитному входу телевизора.
- 2. Установите переключатель выхода в положение VIDEO.
- 3. Для воспроизведения звука соедините AUDIO OUT выход камеры с аудио входом телевизора.

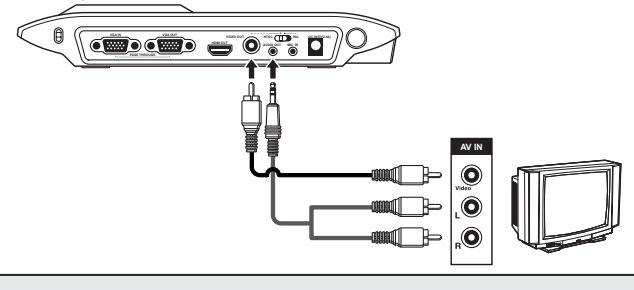

 Установите переключатель ТВ системы (NTSC/PAL). NTSC: США, Тайвань, Панама, Канада, Чили, Япония, Корея и Мексика. PAL: Европа, Китай и Гонконг.

## Подключение внешних динамиков

Используйте 3.5мм стерео разъем аудио кабеля для подключения к AUDIO OUT выходу камеры. Звуковой сигнал возможен только при просмотре (воспроизведении) видео.

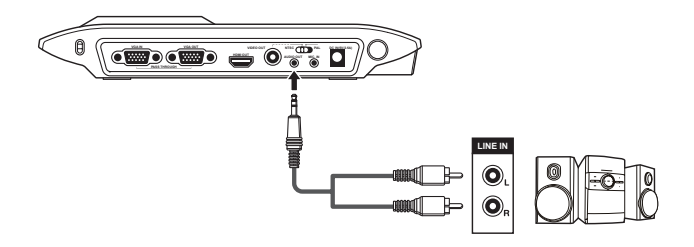

 Если одновременно подключены HDMI OUT и AUDIO OUT выходы, звук в HDMI сигнале автоматически отключается.

 Будьте осторожны при подключении наушников, предварительно уменьшите громкость.

## Подключение внешнего микрофона

Для подключения внешнего микрофона используйте 3.5мм аудиовход MIC.IN камеры, при этом встроенный микрофон камеры автоматически отключится.

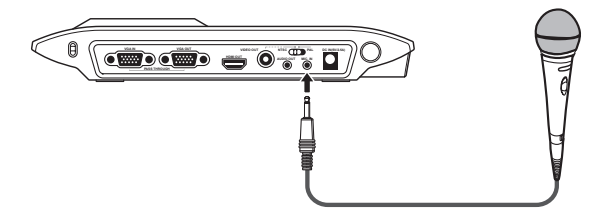

## Подключение компьютера

#### ▶**Подключение по VGA**

Соедините VGA кабелем VGA IN вход камеры с VGA OUT выходом компьютера.

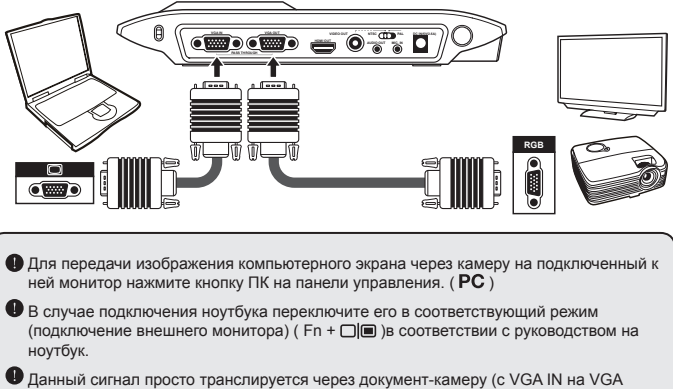

#### OUT) и не может быть отображен на встроенном 3" экране камеры.

#### ▶**Подключение по USB**

Нажмите кнопку МЕНЮ ( $\equiv$ ), выберите USB соединение, далее выберите либо Диск (память камеры как внешний диск компьютера) либо Камера (для режима РС-камера).

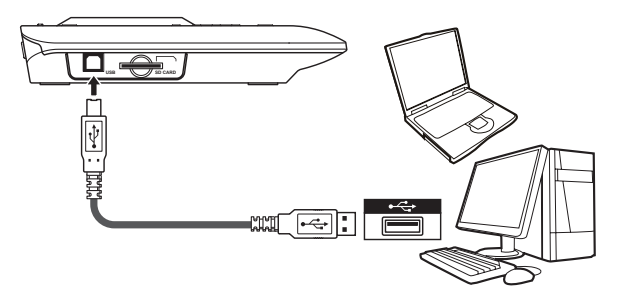

# Базовые операции

- 1. Нажмите кнопку МЕНЮ ( $\equiv$ ) на панели или пульте управления.
- 2. Нажимайте кнопки ( $\blacktriangleleft$  or  $\blacktriangleright$ ) для переключений между уровнями меню.
- 3. Нажимайте Ввод ( ) для подтверждения выбора и отображения параметров.
- 4. Используйте ( $\blacktriangleleft$  or  $\blacktriangleright$ ) для настройки параметров.
- 5. Нажимайте Ввод ( ) для подтверждения выбора и отображения параметров.
- 6. Нажмите кнопку МЕНЮ ( $\boxed{\equiv}$ ) для выхода из режима экранного меню.

## Функции Меню в режиме Камеры

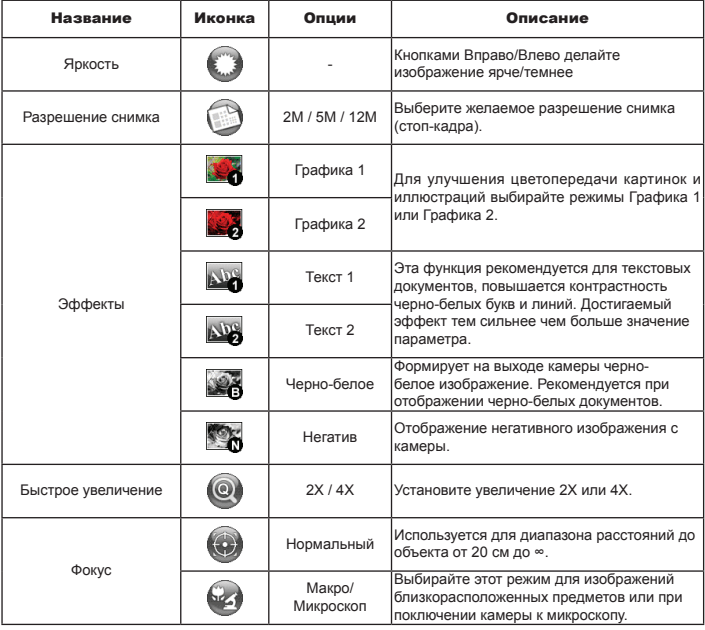

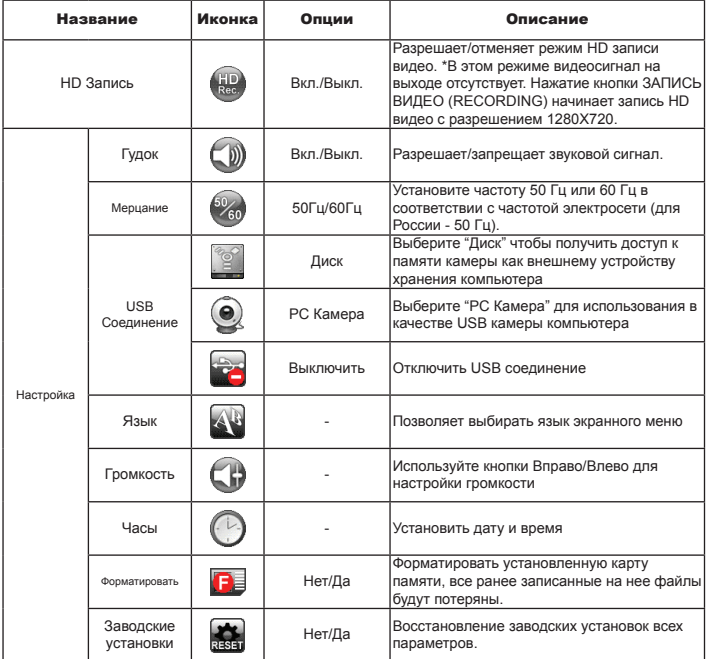

## Функции Меню в режиме Воспроизведения

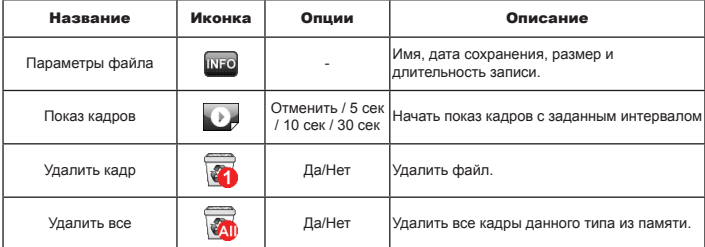

## Запись видео/захват кадра

- 1. Сначала выберите диапазон фокусировки: Нормальный для объектов от 20 см и дальше, Макро ( $\bigstar$  )( $\bigstar$ ) или ( $\bigstar$ )) для 5-20 см.
- 2. Кнопками ( $\mathfrak{A}/\mathfrak{Q}$ ) настройте увеличение изображения.
- 3. Авто/Ручной фокус. Нажмите кнопку АВТОФОКУС ( [ А ] ) для настройки на резкость. Используйте кнопки MANUAL FOCUS( ... ( ) пульта управления для точной подстройки фокуса.

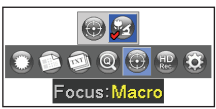

4. Для начала записи видео нажмите кнопку ЗАПИСЬ ВИДЕО ( $\blacktriangleright$  = повторное нажатие остановит запись. Для захвата отдельного кадра нажмите ЗАПИСЬ КАДРА ( $\blacksquare$ ).

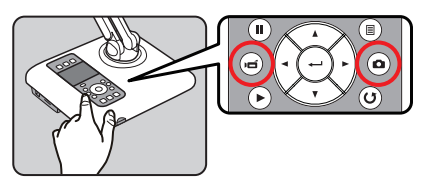

 Разрешение видео установлено как VGA (640x480). Для записи видео с разрешением HD720p задайте в Меню режим "HD Запись", при этом просмотр видео возможен только на встроенном 3" дисплее.

## Воспроизведение

1. Нажмите кнопку ПРОСМОТР (

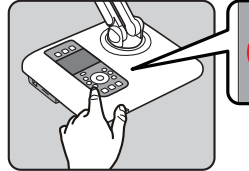

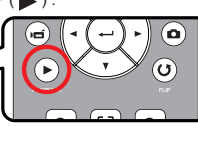

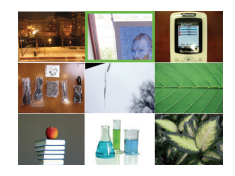

- 2. Будет показан последний записанный кадр или видео клип.
- 3. Используйте стрелки Вверх/Вниз для выбора нужного файла.
- 4. Если нажать кнопку Уменьшение ( $\bigodot$ ), то на экране будет показано сразу 9 слайдов.

## Копирование файлов на компьютер

Видео клипы записываются в MP4 формате как CLIPxxxx.mp4 файлы (xxxx - порядковый номер). Камера не проигрывает файлы с другими названиями.

Для просмотра данного видео на вашем ПК вы должны установить на него соответствующую программу (медиа плеер).

- 1. Включите камеру.
- 2. Соедините ее с компьютером USB кабелем.
- 3. Нажмите МЕНЮ ( | ) и выберите "USB Соединение"→"Диск".

Вы увидите содержимое SD карты (а при ее отсутствии - встроенной памяти камеры), просто скопируйте необходимые файлы на ваш компьютер.

 $\blacksquare$  Избегайте полключения/отключения USB кабеля во время выполнения камерой команд, заданных с панели или пульта управления. Это может привести к ошибкам или даже неисправности.

## Режим РС Камера

#### **Установка ПО**

Для данного режима сначала необходимо установить на ваш компьютер соответствующий драйвер с CD диска из комплекта поставки.

#### **Начиная установку**

- 1. Включите компьютер и соедините его с камерой USB кабелем.
- 2. Нажмите кнопку МЕНЮ (  $\equiv$  ), выберите "USB Соединение"→"РС Камера" ( ) и нажмите Ввод для подтверждения выбора.
- 3. После того, как ваш компьютер распознает подключенную камеру, вы можете использовать ее с любой программой, использующей стандартные функции USB камеры.

**Функции, отмеченные , вызываются только с пульта управления.**

## Дополнительные функции

## $\bullet$  Световое Выделение Области/Маска Области( $\bigstar$ )

#### **Световое выделение области**

- 1. Используйте эту функцию для привлечения внимания к определеной части изображения (остальное будет затемнено).
- 2. Нажмите кнопку ( $\Box$ ) на пульте управления, затем кнопками направления переместите выделенную область.

#### **Маска области**

- 1. Используйте эту функцию чтобы скрыть (затемнить) часть изображения.
- 2. Нажмите кнопку  $(\Box)$ ) на пульте управления, затем кнопками направления переместите заданную область.

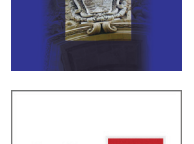

 $4 + 3 =$ 

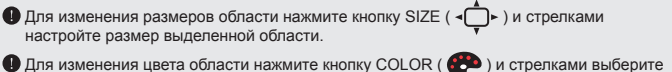

нужный цвет.

## $\bullet$  Функция Картинка в Картинке (PIP)( $\star$ )

- 1. Нажмите кнопку PIP ( $\Box$ ) для отображения ранее захваченных изображений в малом окне (примерно в четверть размера) поверх "живой" картинки с камеры.
- 2. Используйте кнопки Вверх/Вниз для смещения окна вверх-вниз вдоль левого края.
- 3. Используйте кнопки Влево/Вправо для последовательной смены в окне ранее записанных изображений.

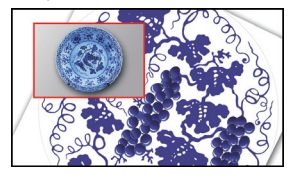

## Отображение фотослайдов

- 1. Поместите антибликовую пленку поверх встроенного Окна подсветки (3" экрана), положите на нее ваш слайд.
- 2. Нажмите кнопку ПОДСВЕТКА (  $\frac{1}{25}$  ) для включения Окна подсветки.

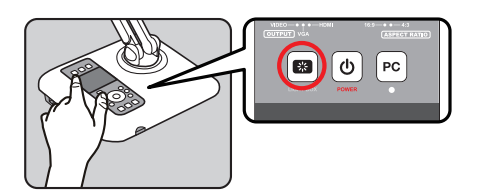

- 3. Подстройте положение камерной головки.
- 4. Переключите фокус в режим МАКРО ( $\bullet\bullet\bullet$ ).

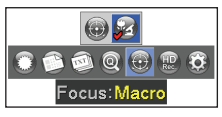

5. Нажмите кнопку АВТОФОКУС ( $\sqrt{\mathsf{AF}}$ ).

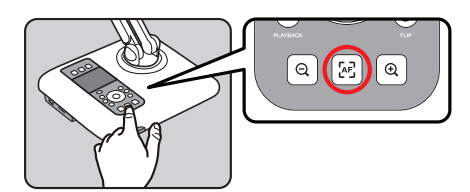

Þ

## Подключение микроскопа

Данная функция позволяет показывать микрообъекты на большом экране.

- 1. Настройте микроскоп и сфокусируйтесь на объекте.
- 2. Выберите соответствующий вашему микроскопу адаптер.
- 3. Поставляются адаптеры для окуляров ø28мм, ø31мм и ø33/ø34мм.

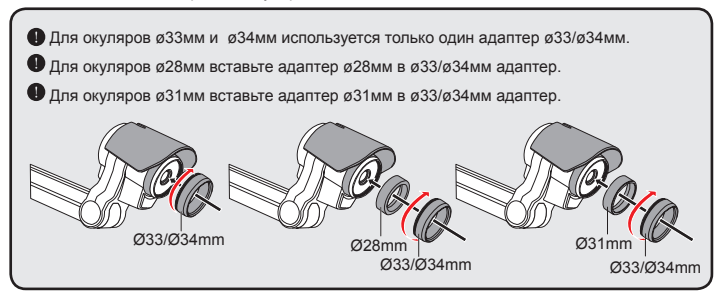

- 4. Закрепите адаптер микроскопа на объективе документкамеры.
- 5. Переключите фокус в режим МАКРО. Для этого нажмите МЕНЮ ( $\equiv$ ) и выберите ФОКУС( $\leftrightarrow$ ) →МАКРО или нажмите кнопку ( $\bigstar$ ) ( $\bigstar$ ) на пульте.

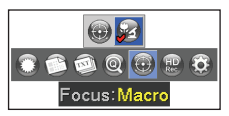

6. Соедините объектив камеры с установленным адаптером с микроскопом.

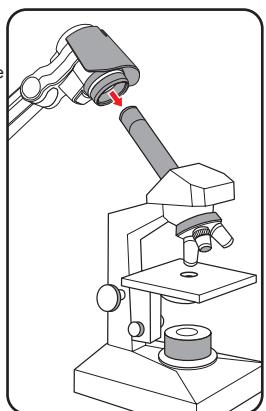

Если изображение не достаточно резкое, попробуйте подстроить фокус микроскопа.

 $\bigcirc$  Затем нажмите АВТОФОКУС ( $\bigcirc$ А $\overline{F}$ ) камеры или используйте ручную подстройку фокуса на пульте управления.

# Хранение камеры

m

1. Выключите камеру.

2. Выньте адаптер питания и отсоедините все кабели.

3. Сложите камеру как на картинке.

## Диагностика и устранение неисправностей

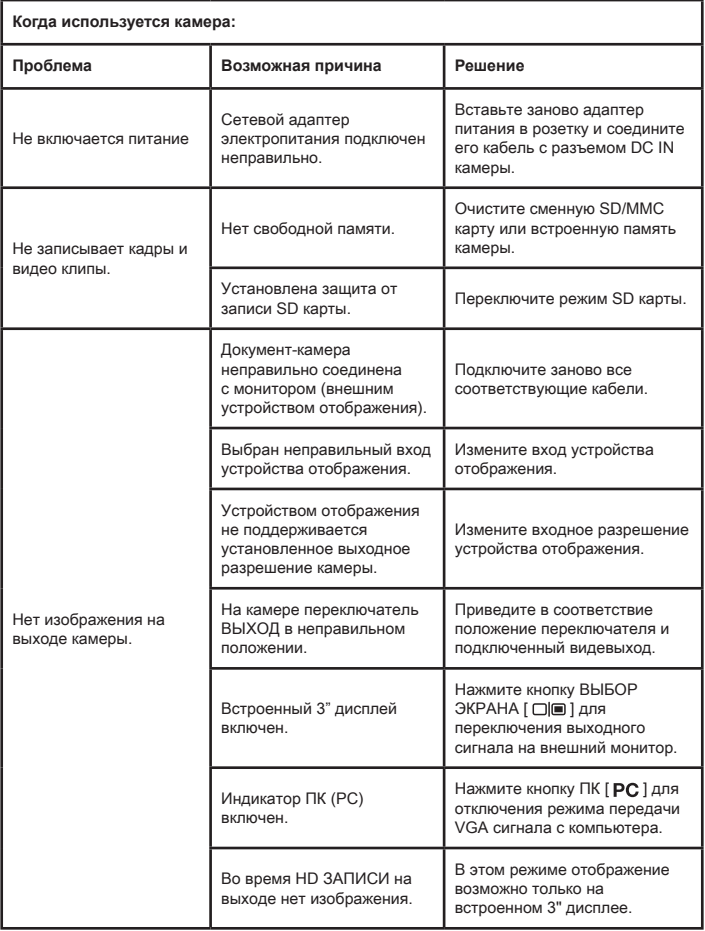

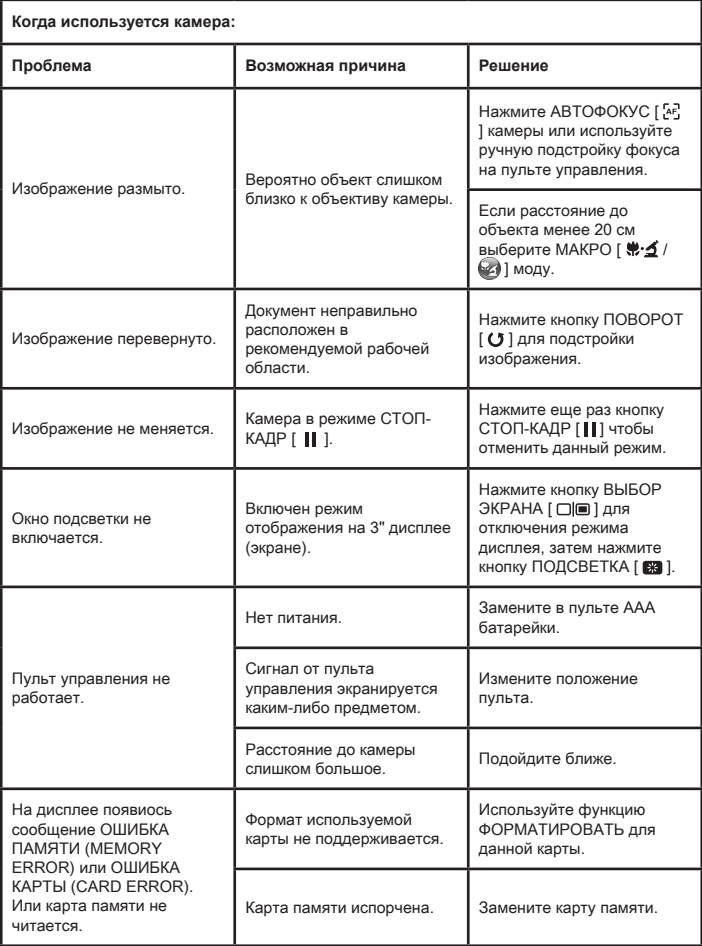

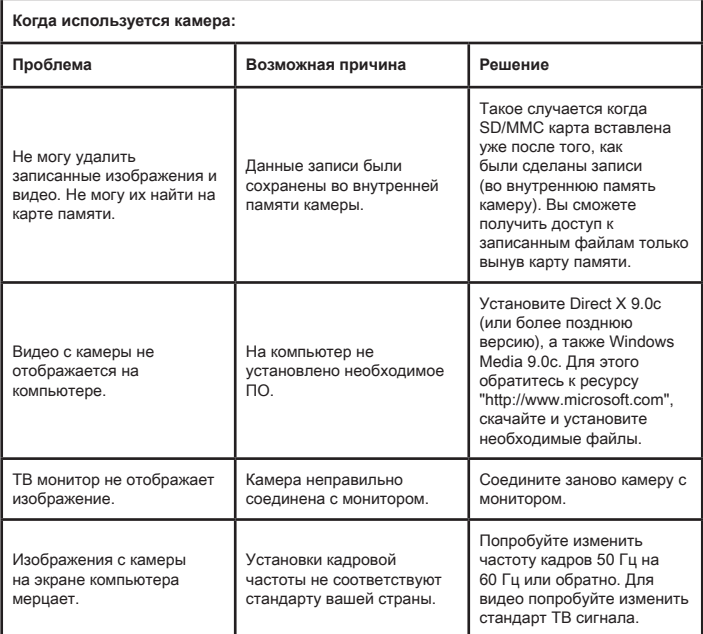

 В данное руководство могут быть внесены любые изменения без предварительного уведомления.